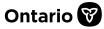

## How to Submit an Appeal

In SADIE, prescribers, delegates and designates can submit an appeal of a negative decision when additional relevant clinical information is available, for a drug and indication that is publicly funded upon authorization by the EAP.

Note: Designates can send appeals to prescribers and delegates to submit, for requests associated with locations for which they have been provided access

This guide contains the main steps for submitting an appeal, for more information see the <u>SADIE</u> <u>User Guide</u>, Chapter 18. Videos and other supports can be found at <u>www.Ontario.ca/SADIE</u>

1. Select the **Menu** button and then click on **View submitted**, found in the header at the top of all SADIE pages.

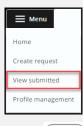

2. Select the **View** { (View ) } button for the

request with a 'Not Approved' decision in the **Submitted Requests With Ministry Decision** list.

| Submitted Requests with Ministry Decision for DR. FRED LEE |                   |                |                           |                   |                    |                   | ^      |
|------------------------------------------------------------|-------------------|----------------|---------------------------|-------------------|--------------------|-------------------|--------|
|                                                            |                   |                |                           |                   |                    |                   | ۲      |
| All                                                        | King Street       | Clinic Hospita | al Clinic                 |                   |                    |                   |        |
| Decision<br>Date                                           | ↓ Decision        | Patient Name   | Patient<br>Preferred Name | Drug              | Indication         | Submitted<br>Date | Action |
| 2022-11-17                                                 | Further Informati | OETKER, SHAY   |                           | Dalteparin        | Venous Thrombo     | 2022-11-17        | View   |
| 2022-11-17                                                 | Not Approved      | FULCHER, LINDA |                           | Baclofen (intrath | Spasticity         | 2022-11-17        | View   |
| 2022-08-09                                                 | Approved          | WJAS, LINDA    |                           | Dalteparin        | Venous Thrombo     | 2022-08-09        | View   |
| 2022-07-29                                                 | Approved          | Bond, James    |                           | dalteparin sodium | Venous Thrombo     | 2022-07-29        | View   |
| 2022-07-29                                                 | Approved          | Johnson, Jane  |                           | dalteparin sodium | Venous Thrombo     | 2022-07-29        | View   |
|                                                            |                   |                |                           | ltems pe          | r page: 25 1 – 5 o | f5  < <           | > $>$  |

3. Select the Add Appeal

Add Appeal } button in the Correspondence

in Progress section.

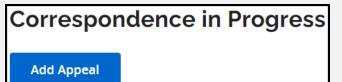

## The **Appeal Submission Details Summary** tab displays.

| Appeal S                   | ubmissio              | n Dotaile                                            |                  |          |
|----------------------------|-----------------------|------------------------------------------------------|------------------|----------|
| Request Number             |                       | 612151-01                                            |                  |          |
| Patient Name               | F                     | JLCHER, LINDA                                        |                  |          |
| Patient Preferred N        | lame                  |                                                      |                  |          |
| Request Type               | Δ                     | peal                                                 |                  |          |
| Drug                       |                       | clofen (intrathecal)                                 |                  |          |
| Indication                 |                       | asticity                                             |                  |          |
|                            |                       | asticity                                             |                  |          |
| Correspo                   | ndence l              | xchanged W                                           | ith the Ministry | ^        |
| Date                       | Document Type         | Decisio                                              | n                | Actions  |
| 2022-11-17                 | Response Letter       | Not App                                              | proved           | Download |
| 2022-11-17                 | Initial Request       |                                                      |                  | Download |
|                            |                       |                                                      |                  |          |
|                            | 0                     | iber Details                                         |                  |          |
| Name                       | D                     | . FRED LEE                                           |                  |          |
| Registration Colleg        | je C                  | 2SO                                                  |                  |          |
| Registration #             | 1                     | 7899                                                 |                  |          |
| Submittin<br>Practice Name |                       | iber Practice                                        | Location         |          |
| Address                    | 4                     | 459 KING STREET, Suite 200, Toronto, Ontario, M9P6P6 |                  |          |
| Primary Phone #            |                       | (416) 555-5555 Ext. 1234                             |                  |          |
| Primary Fax #              | (4                    | 16) 829-2121                                         |                  |          |
| Prescriber Email Ad        | ddress                |                                                      |                  |          |
| Change or up               | date practice loc     | ition                                                |                  |          |
| Confirm that th            | e details of the sele | ted practice location are co                         | rrect (required) |          |
|                            |                       |                                                      |                  |          |
| Next                       | ]                     |                                                      |                  | Submit   |

4. Confirm practice location details and then click the **Next** { Next } button.

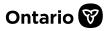

The system displays the **Appeal** tab.

5. Type appeal details or paste from another document and / or add attachment(s), then click the **Next** 

| <b>1</b> S                                              | ummary                                                                                                    |                                                                                   | 2 Appeal                                                                                                    | 3 Review                                                                    |
|---------------------------------------------------------|----------------------------------------------------------------------------------------------------|-----------------------------------------------------------------------------------|----------------------------------------------------------------------------------------------------|-----------------------------------------------------------------------------|
| <b>A</b>                                                | clinical situation clea<br>determine the reaso                                                                  | rly demonstrating that t<br>n(s) why the request wa<br>s of a negative decision r | onsidered if a prescriber provides additional inform<br>the EAP criteria have been met. Prescribers are as<br>as not eligible for approval. Use the appeal function<br>may be considered on a case-by-case basis, only fr | ked to review the Notice of Decision to<br>n in SADIE to provide additional |
|                                                         |                                                                                                    |                                                                                   |                                                                                                    |                                                                             |
| nter not                                                |                                                                                                    |                                                                                   | red) to add supplementary patient details, and/or s<br>equest. Click "Remove" to delete attachments fron                                                                                                    |                                                                             |
| inter not<br>ttachme                                    | tes in the Details field (u                                                                                     |                                                                                   |                                                                                                    |                                                                             |
| nter not<br>ttachme<br>ppeal D<br>MRI ind               | tes in the Details field (u<br>ents that support the as<br><b>Details</b> (optional)<br>licates lorem ipsum doi | sessment of the Drug re                                                           |                                                                                                    | n this Correspondence request.                                              |
| inter not<br>ittachme<br>oppeal D<br>MRI ind<br>ullamco | tes in the Details field (u<br>ents that support the as<br><b>Details</b> (optional)<br>licates lorem ipsum doi | sessment of the Drug re                                                           | equest. Click "Remove" to delete attachments fron                                                                                                    | n this Correspondence request.                                              |

The system displays the **Review** tab.

6. Review the information, and to continue click the **Submit** { **Submit** } button.

The **Submitting Terms and Conditions** display.

7. If in agreement, click the Accept

Accept } button. The Appeal request has

been submitted to the EAP.

The system displays the **Submission Details** screen, and the request returns to the **Submitted Request Awaiting Ministry Decision** list.

Note: It can take 1 - 2 minutes for the submitted request to appear in the list.

Note that Designates click a **Send to Prescriber** { Send to Prescriber } button.

When a designate sends an appeal to a prescriber, it displays on the **Home** screen in the **Requests Ready to Submit** list.

8. Select the **Download / Print Request** link or the **Download** { **Download** } button to view and/or download a copy of the submitted appeal.

|                   | ssion Detai              |                                                           |          |  |  |
|-------------------|--------------------------|-----------------------------------------------------------|----------|--|--|
| Practice Location |                          | King Street Clinic                                        |          |  |  |
| Address           |                          | 59 KING STREET, Suite 200, Toronto, Ontario, M9P6P6       |          |  |  |
| Request Number    |                          | 00612151-01                                               |          |  |  |
| Patient Name      |                          | FULCHER, LINDA                                            |          |  |  |
| Patient Pret      | Request Su               | bmitted                                                   |          |  |  |
| Request Ty        | A PDF of the submittee   | request is available so you can save a copy for your reco | ords.    |  |  |
| Drug              | Download / Print Request |                                                           |          |  |  |
| Indication        | Close                    |                                                           |          |  |  |
| Corres            | pondence                 | Exchanged With the Minis                                  | try ^    |  |  |
| Date              | Document Typ             | e Decision                                                | Actions  |  |  |
| 2022-11-18        | Appeal Reques            |                                                           | Download |  |  |
| 2022-11-17        | Response Lette           | n Not Approved                                            | Download |  |  |
|                   |                          |                                                           |          |  |  |

A copy of the submitted appeal is also available to view/download at any time from the **View Submissions** screen, by selecting the **Menu** button and then **View submitted**.

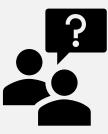

Looking for more Information about SADIE?

Go to: www.Ontario.ca/SADIE

Technical Assistance (Mon – Fri, 8 a.m. - 5 p.m.) Call: 1-800-262- 6524

(after the language prompts, press 2-3)

Email: <u>SSContactCentre.MOH@ontario.ca</u>